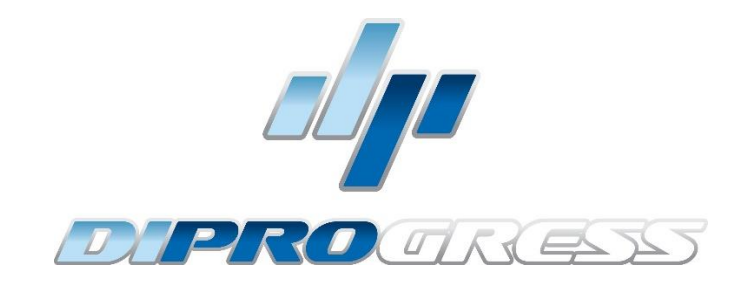

# TRANSMODULATORE

# DVB S/S2 – DVB/T

# DPCH0804F / DPCH0804C

# <span id="page-1-0"></span>SOMMARIO

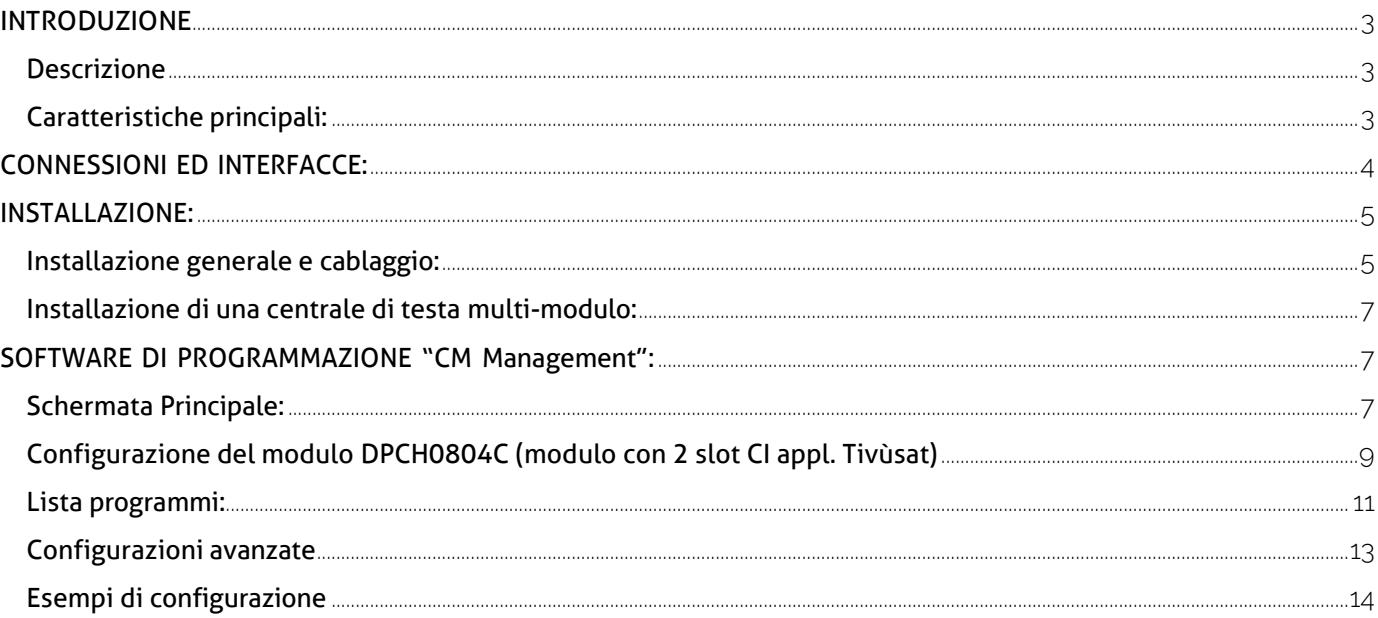

# <span id="page-2-0"></span>**INTRODUZIONE**

### <span id="page-2-1"></span>Descrizione

Modulo con 8 sintonizzatori DVB S/S2 a 4 ingressi + USB 2.0 + INGRESSO HDMI, per canali satellitari in chiaro rimodulati in digitale terrestre (DPCH0804F) e con doppio slot CI (DPCH0804C), su 4 MUX componibili con canali provenienti da diversi transponder.

Livello di uscita 95 dBuV. MER (Modulation Error Rate) >32dB. Multiplexer intelligente dei servizi. Programmazione da PC collegato all'alimentazione. Programmatore integrato nell'alimentatore DPCH524P.

<span id="page-2-2"></span>Caratteristiche principali:

- Modulo transmodulatore con 4 ingressi SAT e 8 sintonizzatori
- 1 ingresso HDMI aggiuntivo per collegamento sorgenti HDMI esterne
- 1 ingresso USB 2.0 utilizzabile per funzione Mediaplayer
- Doppio lettore CI (Common Interface)
- Gestione LNB/Multiswitch: 13/18V 22KHz DiSEqC (A/B/C/D) SCR/dCSS
- Remultiplexing flessibile dei servizi su qualsiasi canale di uscita.
- Modifica tabelle NIT, rimappatura SID e trasmissione o cancellazione di messaggi EMM e tabelle CAT.
- Uscita fino a 4 COFDM/4 canali QAM flessibili.
- Gestione CAM flessibile in ingresso e in uscita
- Inserimento LCN / LCN HD.
- Programmabile via PC per Windows ("CM Management").
- Clonazione della configurazione e generazione di report.

# <span id="page-3-0"></span>**CONNESSIONI ED INTERFACCE:**

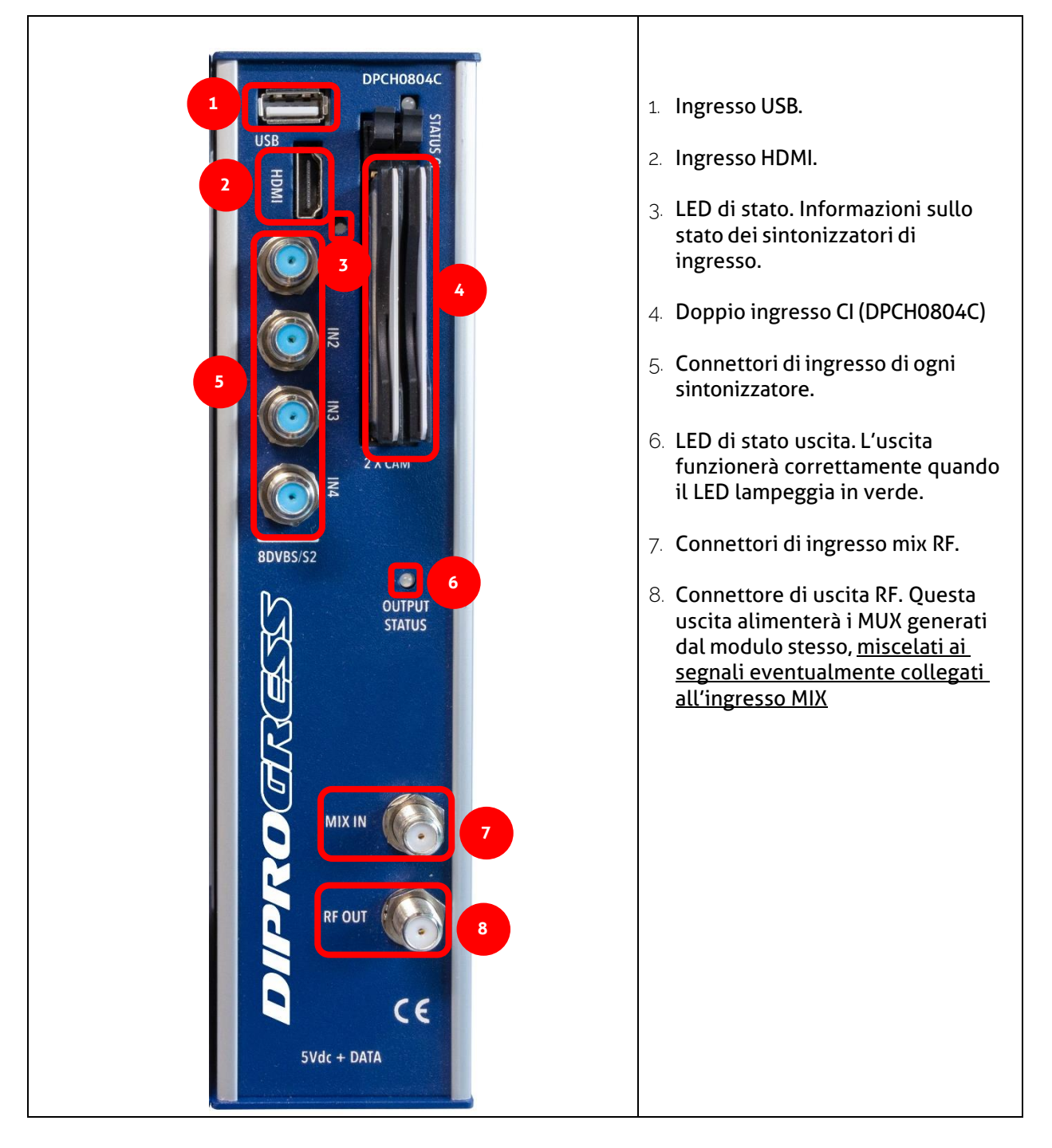

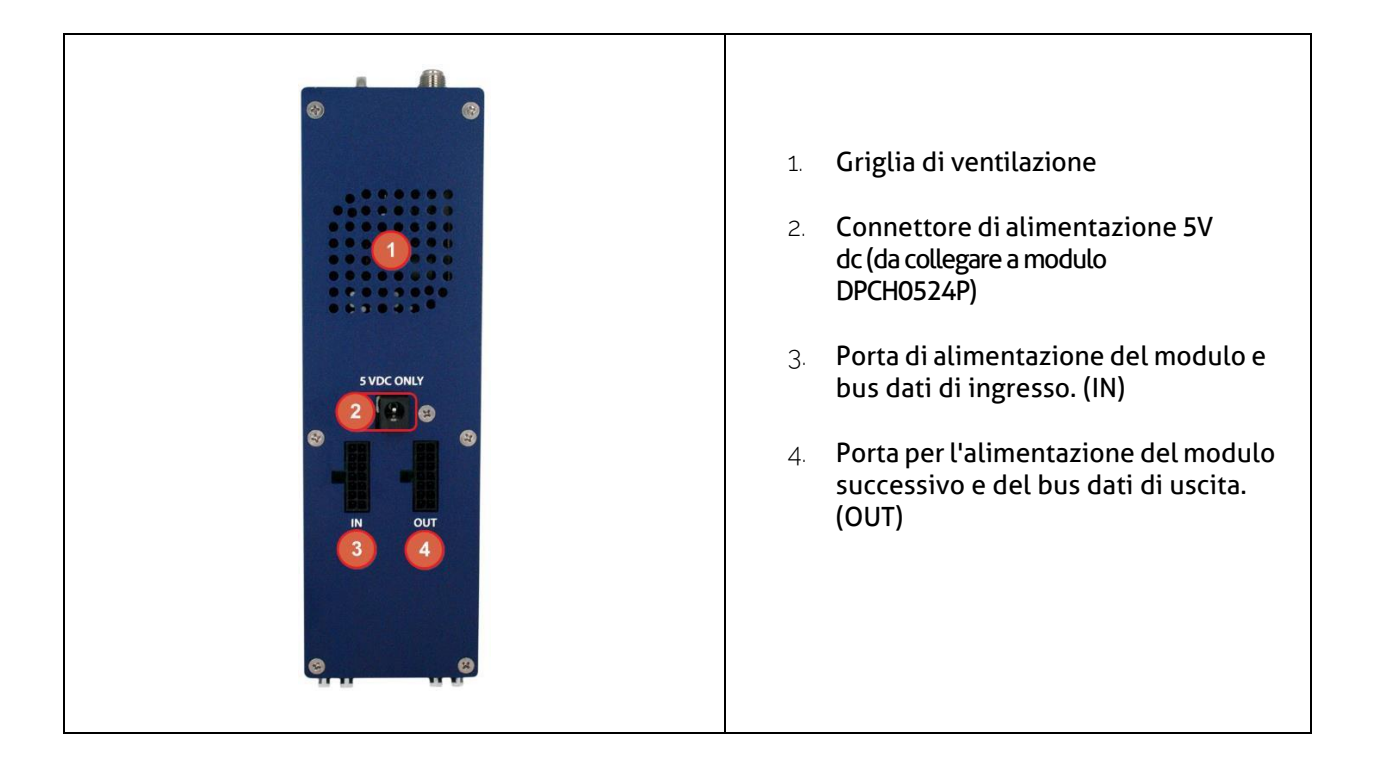

# <span id="page-4-0"></span>**INSTALLAZIONE:**

 $\bigwedge$ 

#### <span id="page-4-1"></span>Installazione generale e cablaggio:

1. Per installazioni di più moduli (centrali di testa) o di un singolo modulo più alimentatore, utilizzare lo chassis parete [\(DPCH3TR\)](https://ek.plus/it/search/080005) in grado di ospitare fino a 3 moduli totali (alimentatore + 2 transmodulatori)

Utilizzare il pezzo metallico in dotazione sulla parte posteriore superiore del modulo come mostrato nell'immagine.

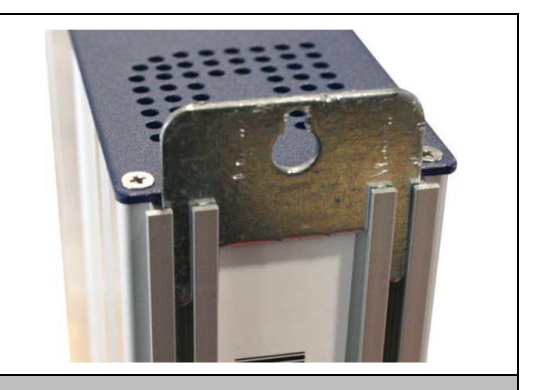

Importante: Se si installa una centrale di testa con più moduli, posizionare sempre l'alimentatore a sinistra dei moduli da installare.

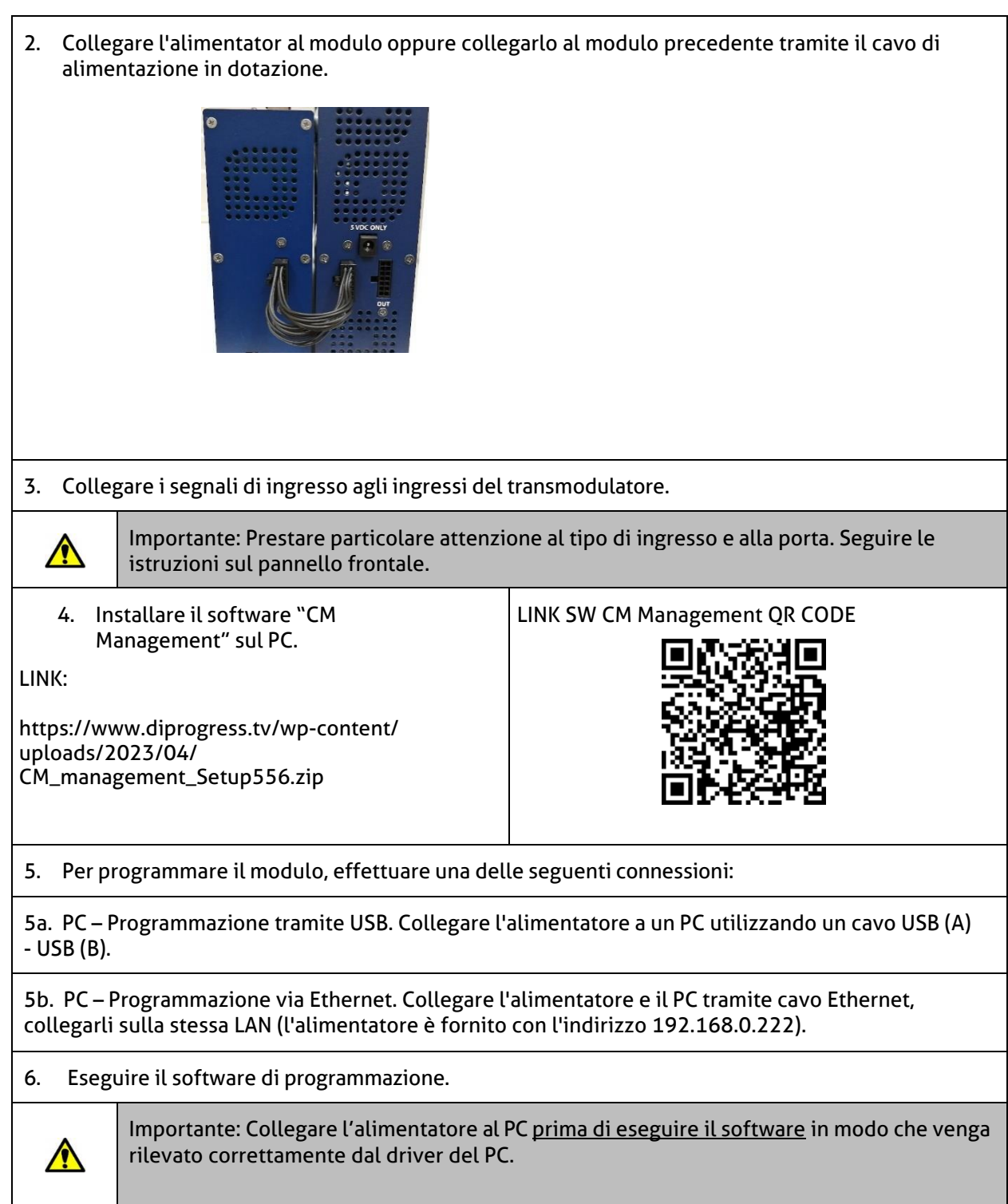

#### <span id="page-6-0"></span>Installazione di una centrale di testa multi-modulo:

Nel caso si desideri installare il modulo come ulteriore elemento di una centrale di testa composta da altri moduli della serie DPCH, è molto importante seguire le seguenti istruzioni:

- Collegare i diversi moduli in serie utilizzando il cavo di alimentazione in dotazione e poi l'alimentatore, che deve trovarsi sempre a sinistra dei moduli.
- Verificare il consumo dei moduli. In generale si possono collegare fino a 5 moduli (3 nel caso di moduli con slot CI e utilizzo CAM) con un alimentatore DPCH524P. Si consiglia comunque di verificare i consumi energetici dei moduli da installare. In particolare, verificare gli assorbimenti degli eventuali LNB collegati ai moduli per determinare il numero massimo di moduli utilizzabili con un alimentatore
- Si consiglia di installare i moduli con CI vicino all'alimentatore.

## <span id="page-6-1"></span>**SOFTWARE DI PROGRAMMAZIONE "CM Management":**

Il software di programmazione "CM Management" permette di programmare e controllare tutti i moduli centrali DIPROGRESS. Il programma è disponibile solo per i sistemi operativi Windows (versione XP, 7 e successive).

Eseguire il programma dopo aver collegato il PC alla porta USB dell'alimentatore.

#### <span id="page-6-2"></span>Schermata Principale:

La schermata principale del software "CM Management" si presenta come segue:

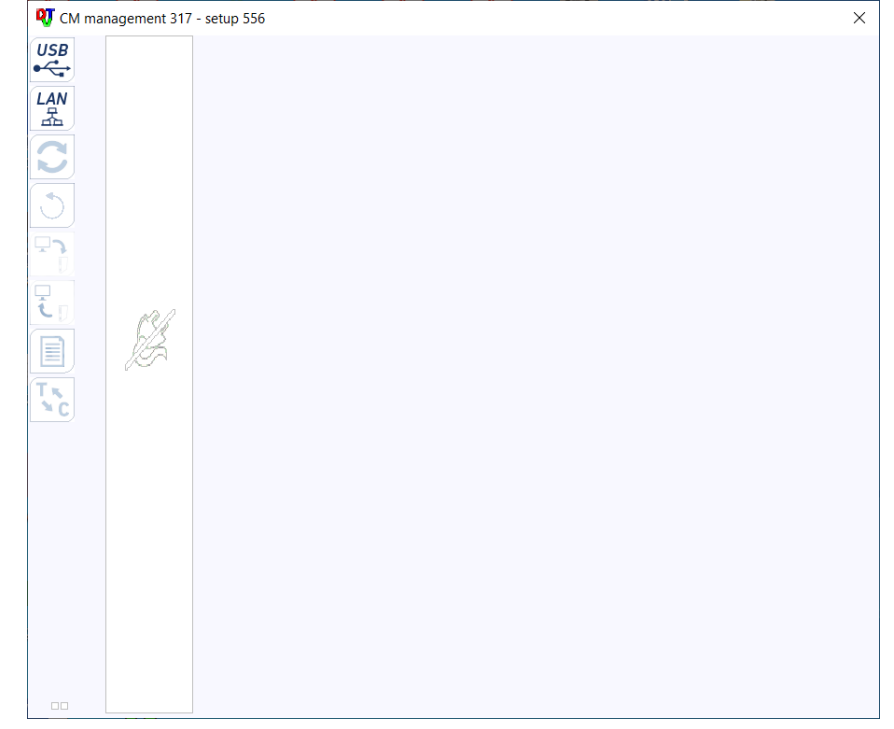

Tramite il software "CM Management" è possibile controllare e programmare tutti i moduli collegati all'alimentazione. La funzione di ciascuna delle principali opzioni laterali è spiegata di seguito:

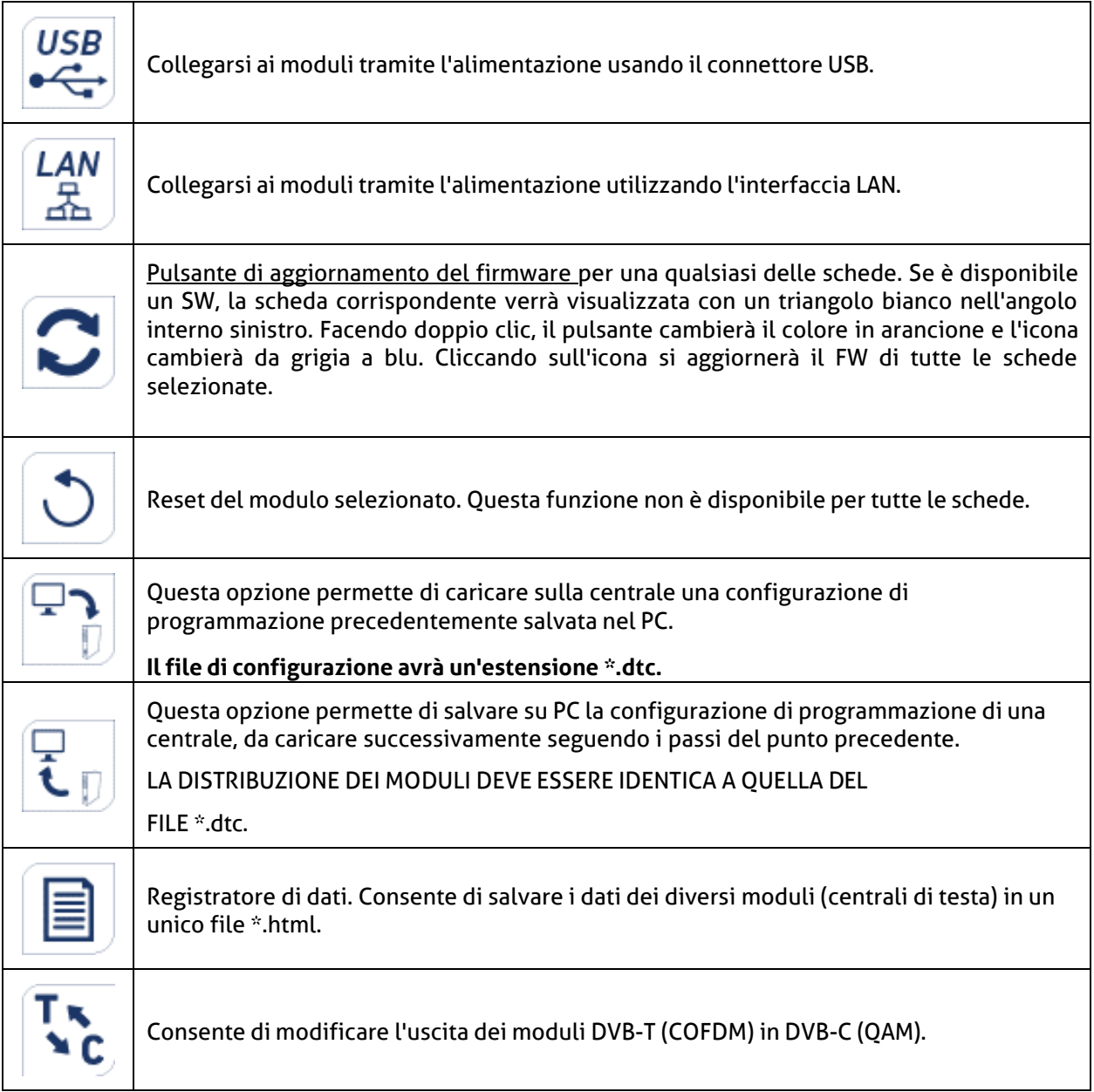

La schermata principale "CM Management" permette una facile identificazione dei diversi moduli collegati all'alimentazione, come si può vedere nella schermata seguente:

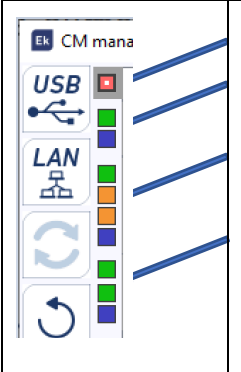

Alimentatore programmatore (rosso).

Identificazione di un modulo con una scheda di ingresso (verde) e una scheda di uscita (blu).

Identificazione di un modulo con una sola scheda di ingresso (verde), due s l o t CI (arancione) e una scheda di uscita (blu).

Identificazione di un modulo con due schede di ingresso (verde) e una scheda di uscita (blu).

In questo caso si tratterebbe di un alimentatore e tre moduli, ognuno con le sue diverse schede interne.

Fare clic sul modulo corrispondente per accedere al suo menu di configurazione specifico.

Non aprire mai il programma CM MANAGEMENT due volte, può causare problemi di configurazione.

#### **3 4 2** 1. Selezione del modulo ABCDEFGHI  $\overline{\mathfrak{a}}$ OUT<br>DVB-T vers.: ONID:  $\ensuremath{\mathsf{NID}}$  : **1**  $\frac{IN}{S2}$  $LCN:$ On : Input : U.B<br> $\boxed{\frac{1}{2}}$ 2. Sezione ingresso degli 8  $5$ 8572 12289 EACEM -Nome rete : SenzaNome tuner e configurazione dei Standard: BIS(Mhz): S.R.: 로 Pwr :<br>-44.97 dBm  $DVB-S2$   $\rightarrow$  1607 29900 4 ingressi CI. Freq. (kHz) : 474000 482000 490000 498000 SS ID  $\frac{C/N :}{10.80 dB}$ Γo  $\vert$  0  $100$   $101$   $102$   $103$  $V^{\circ}$  T.S. :  $CL_A$ <br> $S2OH1$ Banda :  $F.E.C.: I. guard.:$ .<br>ost. :  $1 \quad |$  $2 \mid 3$  $\bigoplus_{\text{Mode}}$  $-4$  $\mathcal{C}$ 3. Sezione menu CI. Watchdog QAM64  $\bullet$  8 Mhz  $\bullet$  7/8  $\bullet$  1/32  $\bullet$  $c_{\frac{1}{2}}$ User Band  $LEGACY =$ <br>UB Frq.: 22Khz: Polarity: Switch:  $\blacktriangleleft$ attivo consente di riavviare le t. Livello ר⊡  $\text{CI}\_\text{B}$ CAM in caso di errori.  $ON \bullet \mathbf{HOR.} \bullet \mathbf{Sat.D}$ 23611/3166<br>24767/3166<br>27467/3166 **5**  $\mathcal{F}_0$ OUT<br>DVB-T 150  $\Box$  CAT Mix  $+0$  EMM 4. Sezione OUT con la 3401<br>3402<br>3403 Rai 1 HD 3401<br>3402 冒 configurazione dei 4 MUX di Rai 2 HD E Rai 3 HD 3403 Rete4 HD<br>Canale5 HD  $123$ <br> $122$ **The**  $\frac{123}{122}$ uscita **2** $\frac{121}{79}$ <br>79<br>7260  $121$ Italia 1 HD  $79$ <br> $7260$ LA7 HD<br>TV8 HD  $\tilde{\mathbf{c}}$  $\ddot{\bullet}$ 5. Stato riempimento dei 4 MUX 4323  $\begin{array}{ccccc}\n\bullet & \bullet & \bullet & \bullet\n\end{array}$ 4323 Rai News 24 HD  $\ddot{\bullet}$ 17711 di uscita 17711  $\bigcirc$ TGCOM24 HD Ŏ 128 128 17714 Rai Sport HD 000012 17714 6. Lista dei canali sintonizzati e relativi dati di uscita

### <span id="page-8-0"></span>Configurazione del modulo DPCH0804C (modulo con 2 slot CI appl. Tivùsat)

il

#### Scheda di ingresso

In questa parte del menu verrà configurata la scheda di ingresso, selezionando A, B, C, D, E, F, G o H per scegliere uno degli 8 sintonizzatori da configurare:

Per ciascuno dei Tuner da utilizzare selezionare le seguenti voci:

On: Selezionare questa casella per attivare il sintonizzatore selezionato.

Input: Selezionare uno degli ingressi fisici, 1, 2, 3 o 4.

Polarity: HOR. - VER. Selezionare la polarità orizzontale o verticale.

Switch: se si dispone di un multiswitch DiSEqC, selezionare tra A, B, C o D. Se non è presente multiswitch DiSEqC, ciò non influirà sul valore selezionato.

Sintonizzazione transponder

Standard: Selezionare DVB-S o DVB-S2 per l'ingresso satellitare.

BIS. (MHz): Frequenza del sintonizzatore. La conversione viene eseguita automaticamente. Esempio: 11229 MHz. – 9750 = 1479 MHz; S.R.: Symbol Rate del MUX selezionato.

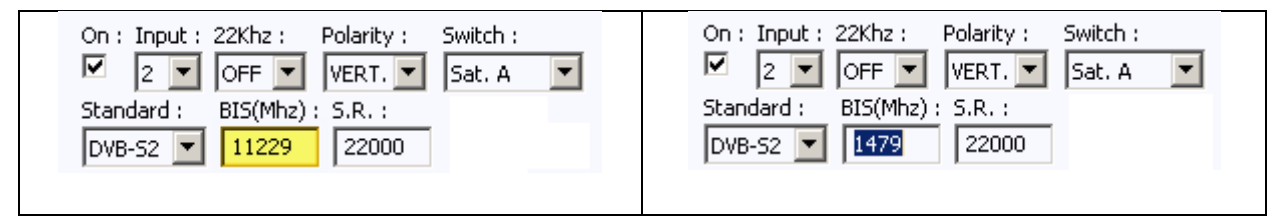

Una volta configurati correttamente i parametri, il segnale verrà acquisito e un valore approssimativo questi parametri verrà specificato in Potenza (Level) e C/N (Quality).

Ingresso supplementare "I": HDMI – USB 2.0

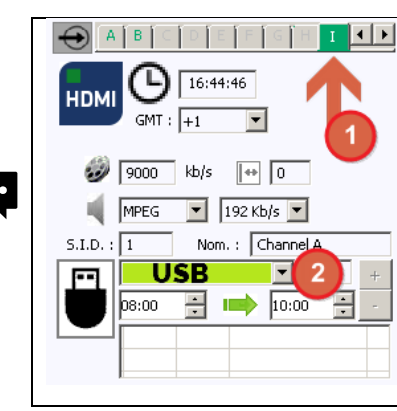

di in Selezionando l'ingresso I (1), è possibile configurare l'ingresso HDMI L'ingresso HDMI è automatico, **funzionerà sempre con una risoluzione massima di 1080p.** Verificare le Specifiche Tecniche dell'apparecchiatura. L'ingresso USB può essere configurato per essere abilitato a intervalli di ore e, al termine del tempo, tornerà automaticamente all'ingresso HDMI. L'ingresso USB funziona con i video nel formato di uscita TS. Fare clic sul menu a discesa (2) per selezionare il video.

Per creare un file .TS è necessario installare un sw di conversione video nel formato .ts. Su internet sono disponibili diversi sw gratuiti allo scopo.

#### <span id="page-10-0"></span>Lista programmi:

In questa tabella verranno elencati tutti i canali disponibili su tutti i transponder selezionati. Da qui si possono selezionare i servizi che si vogliono assegnare ad ogni uscita MUX.

Ciascun servizio è assegnato al sintonizzatore di ingresso dal quale è stato sintonizzato (A….H)

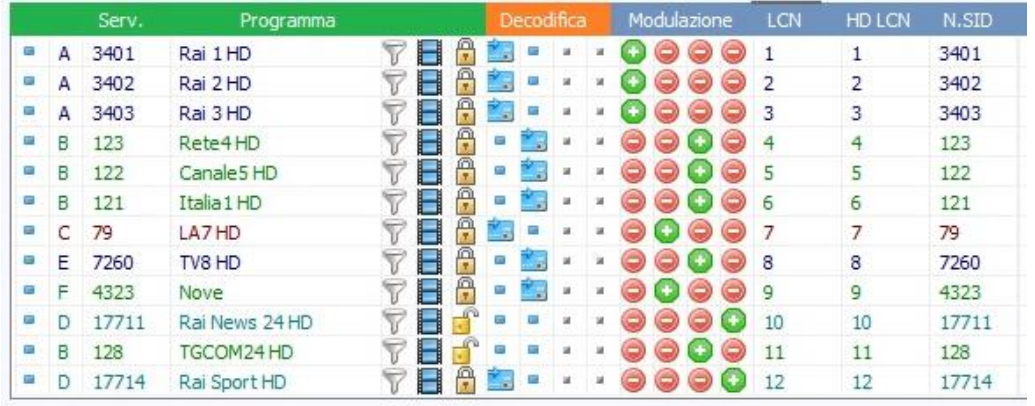

In questa schermata è possibile configurare i MUX di uscita selezionando i canali e assegnando i vari canali alle diverse uscite, assegnare la numerazione LCN e selezionare il modulo CAM che dovrà decodificare il canale se criptato

Cliccando sull'intestazione di ogni colonna, l'elenco dei canali verrà riordinato secondo la colonna selezionata (es. in ordine di transponder di ingresso, in ordine di Programma, in ordine LCN come da esempio in foto)

DESCRIZIONE COLONNE E OPERAZIONI POSSIBILI

A…H: indica il transponder da cui il singolo canale è sintonizzato

SERV.: mostra il SERVICE ID del singolo canale così come presente nel tp originale

PROGRAMMA: mostra il nome del singolo canale così come presente nel tp originale

 $\mathbb F$ : cliccando su questo simbolo è possibile filtrare i PID audio del canale scegliendo una delle lingue disponibili

I : indica il tipo di canale, in questo caso un canale TV

 $\mathbb G$ : indica se il servizio è in chiaro (lucchetto aperto) o codificato (lucchetto chiuso)

DECODIFICA: scegliere una delle due CAM per far decodificare il canale

MODULAZIONE:  $\bigcirc \circ \bigcirc$  scegliere uno dei 4 MUX di uscita su cui inviare il canale

LCN: in questa casella è possibile inserire il numero LCN da assegnare al canale, che sarà la sua posizione nella numerazione canali dei televisori collegati alla centrale

N.B. centrale tivùsat SAT816TV (16 canali tivusat con 2 CAM professionali), impostare correttamente il valore del flusso in Mbit con cui far lavorare le CAM come indicato nella figura seguente.

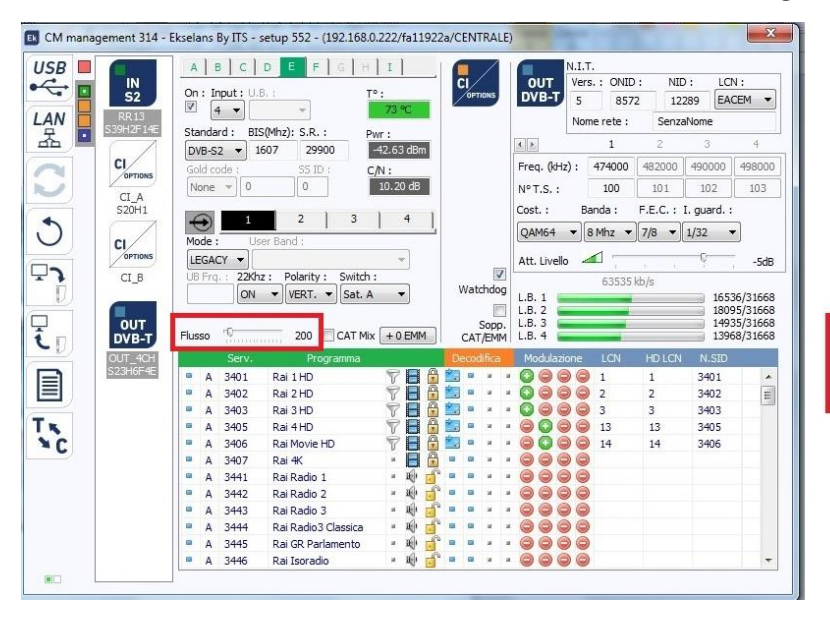

Ingresso 1: VH Ingresso 2: VL Ingresso 3: HL Ingresso 4: HH

### **FLUSSO DEVE ESSERE INTORNO** 150/160

#### **Scheda di uscita DVB-T**

Questa parte del menu è composta da tre sezioni differenziate:

- Parametri N.I.T. (Network Information Table)
- Parametri del canale di uscita RF
- Finestra informativa sul throughput di ciascuna uscita MUX

#### *Parametri N.I.T.*

- Vers.: versione N.I.T.
- O.N.I.D.: Original Network Identification Descriptor.
- N.I.D.: Network Identification Descriptor.
- L.C.N.: Logical Channel Number. Selezione del tipo di LCN (EACEM per Europa, ITC per Regno Unito …)
- Network Name: identifica il nome della rete locale DTT

#### *Parametri del canale di uscita RF*

- Freq. (KHz): frequenza centrale, in KHz, del canale di uscita desiderato. Per esempio. CH21=474000
- Id. T.S.: identificatore T.S., in generale, non è necessario modificare l'identificatore.
- Const. Selezionare la costellazione di output desiderata: 64QAM, 16QAM, QPSK.
- Band: Larghezza di banda del canale di uscita: 7MHz o 8MHz.
- F.E.C.: (Forward Error Correction). Seleziona il livello di correzione degli errori: 7/8, 5/6, 3/4, 2/3, 1/2.
- Guard Int. Seleziona guard interval: 1/32, 1/16, 1/8, 1/4.
- Atten. Level: Il livello di potenza del modulatore è 95dBuV; può essere regolato di 20dB utilizzando questo attenuatore.

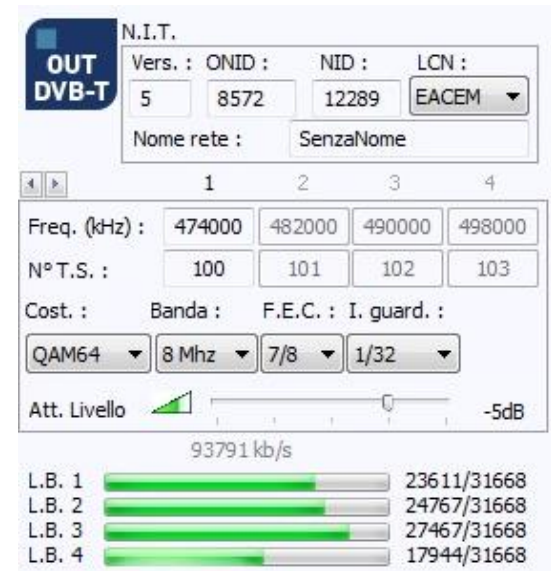

*Finestra informativa su ogni throughput di uscita MUX:*

Vengono visualizzate quattro barre corrispondenti a ciascuna uscita MUX. La linea verde indica la percentuale di canale occupato.

Il numero sopra indica il throughput totale trasmesso.

Alla fine di ogni barra sono presenti due numeri: il primo numero indica il throughput che si sta modulando su quel canale e il secondo il throughput massimo possibile per i parametri di modulazione selezionati. <u>Il primo numero non deve superare l'80% del secondo, a meno che non si tratti di servizi con</u> throughput costante.

### <span id="page-12-0"></span>Configurazioni avanzate

Configurazione dei parametri SID e N.SID:

I transmodulatori abilitano una "rimappatura" dei campi SID. Questa funzionalità consentirà di modificare il contenuto di un programma nella TV, lasciandolo nello stesso canale di uscita del modulo di testa, senza la necessità di risintonizzare la TV. Per fare ciò è necessario attivare il nuovo programma da trasmettere nello stesso NSID in cui è andato in onda il programma precedente, facendo doppio clic sulla colonna NSID del programma da modificare.

#### Esempio:

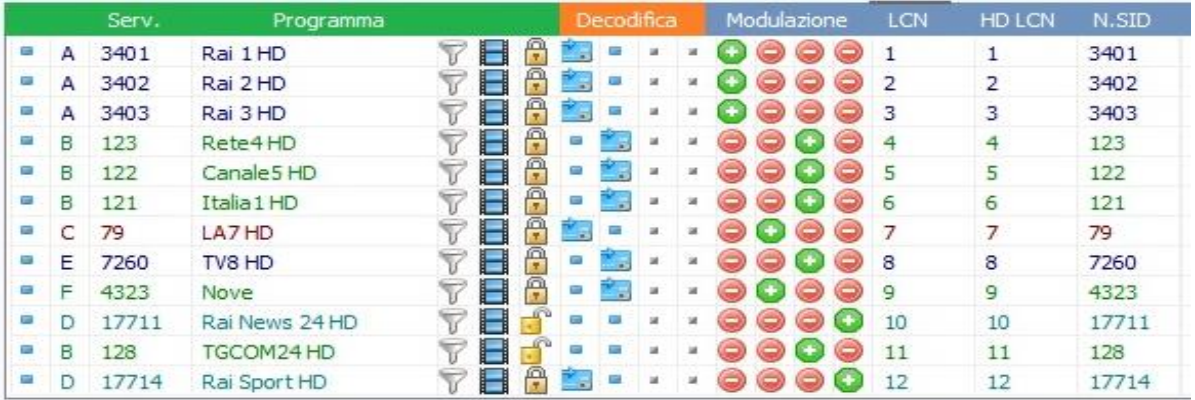

#### IMPORTANTE

Se viene utilizzata la CI (Common Interface), in uno qualsiasi dei suoi due slot, deve essere presa in considerazione la velocità massima specificata dal fornitore del servizio per lasciare il flusso al valore appropriato, in quanto tutto il flusso selezionato verrà erogato attraverso la CAM indipendentemente dal fatto che debba essere codificato o meno.

### <span id="page-13-0"></span>Esempi di configurazione

#### Esempio 1 – CENTRALE SAT816TV Modulo DPCH0804C con 2 Cam Pro e 16 canali tivusat HD Tipo di LNB: HVHV

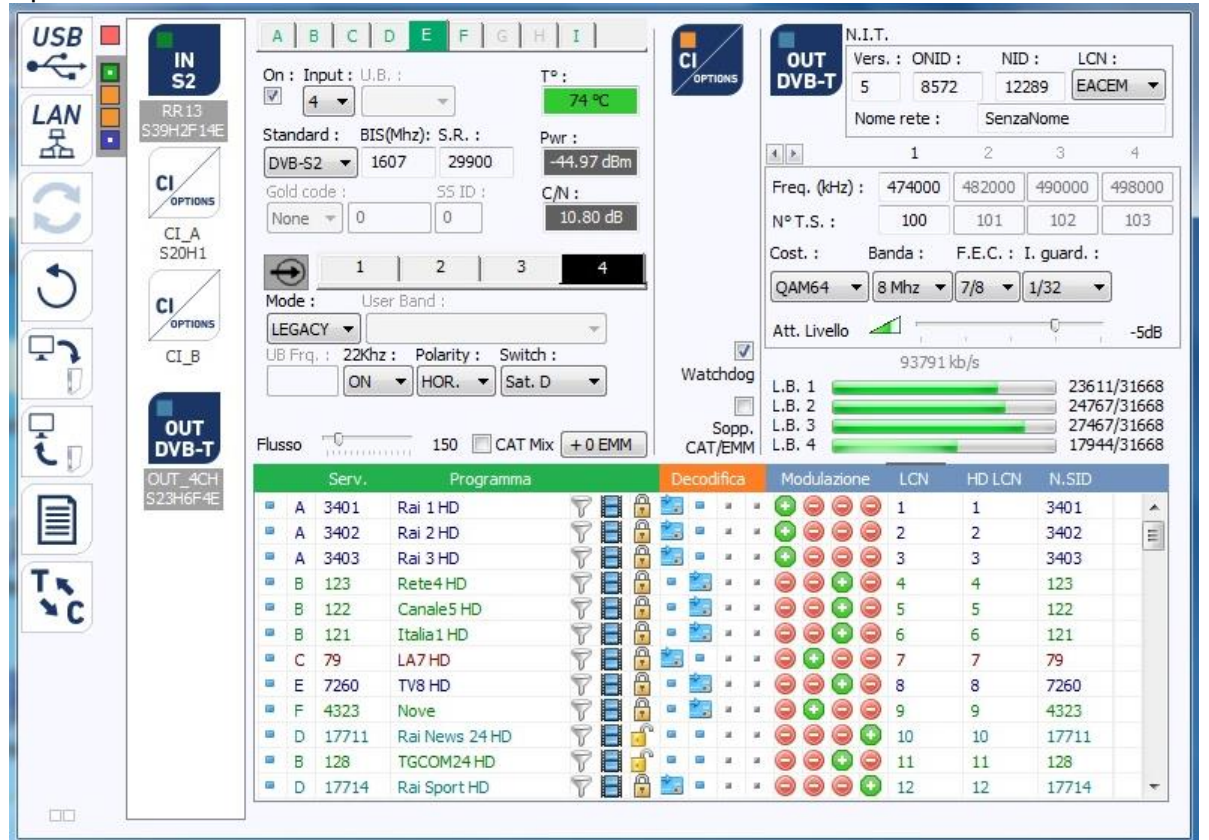

#### **CANALI DISTRIBUITI CON SAT816TV**

NOTE: 8 canali decriptati da ognuno dei due moduli CAM PRO tivùsat, versione 5.3 Totale canali distribuiti: 16

Flusso massimo Transport Stream totale in uscita: 100 Mbit/s

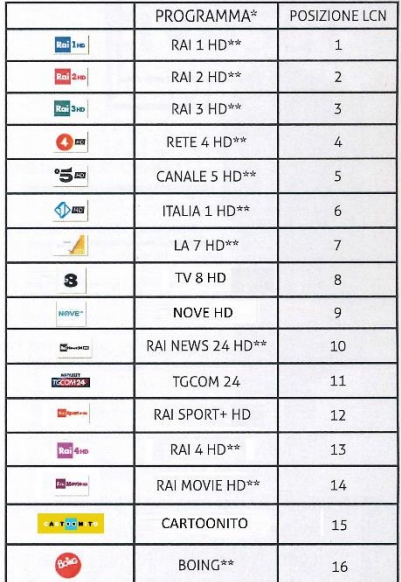

#### Esempio 2 - CENTRALE SAT712TV Modulo DPCH0804C con 1 Cam Pro e 1 canali tivusat HD

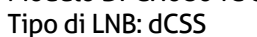

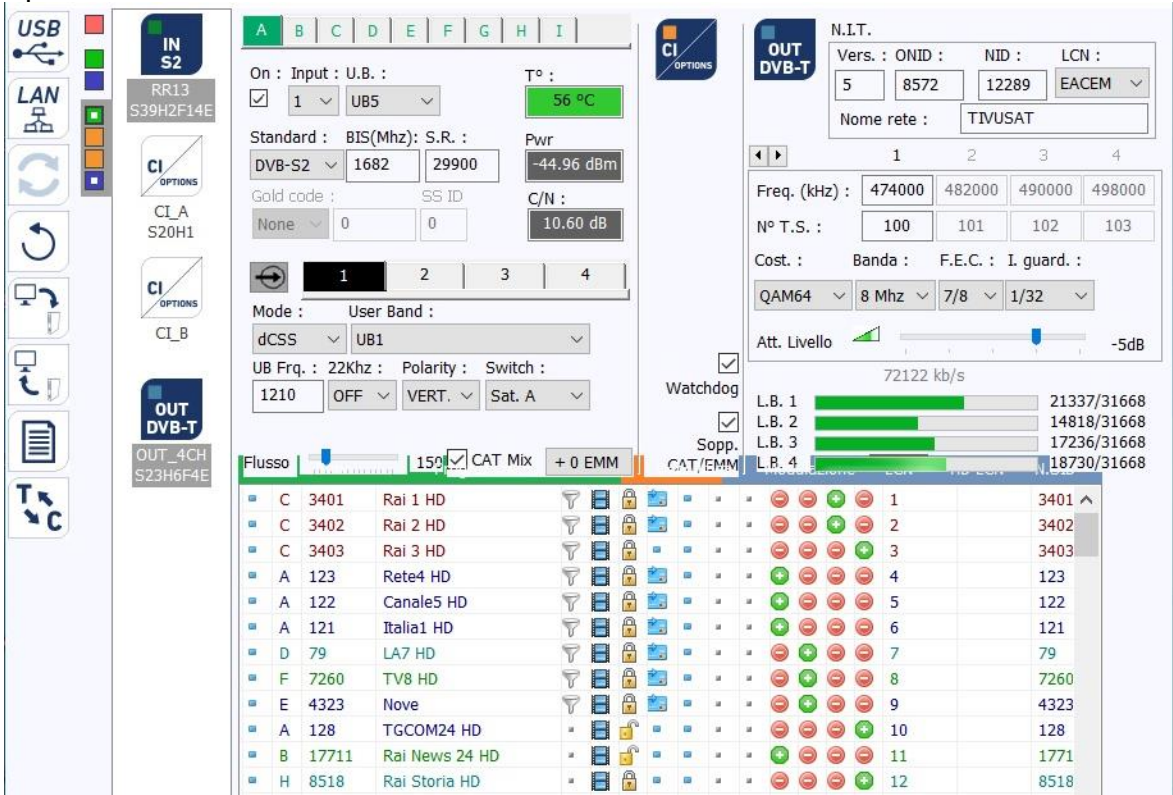

#### Note: 8 canali decriptati dalla CAM PRO tivusàt versione 5.3

Rai 3HD in questa configurazione non viene gestito dalla CAM essendo prevalentemente un canale in chiaro, ma può essere occasionalmente oscurato in caso di eventi per i quali RAI deve criptare il segnale. Grazie a questa configurazione è possibile distribuire i primi 9 canali nazionali HD della numerazione Tivùsat (da RAI 1 HD a NOVE HD)